## Softchalk Installer steps for Mac.

Step 1. After downloading the softchalk cloud program open your downloads folder.

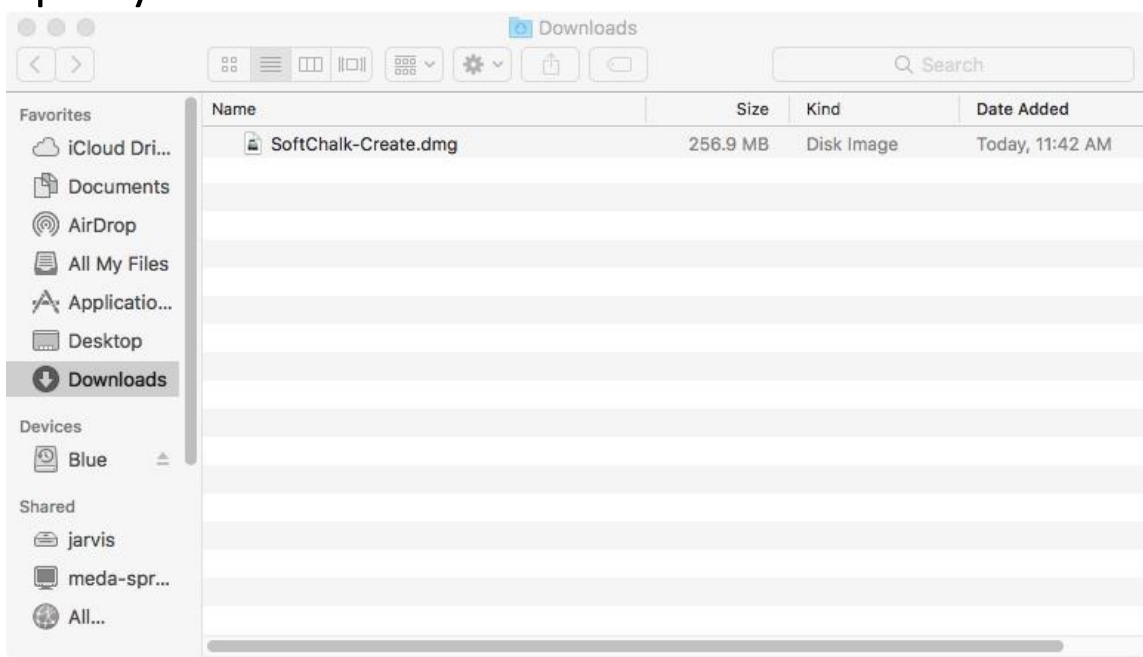

## Step 2. Highlight and open the SoftCalk-Create installer. This will create a DMG file on your Desktop as see below.

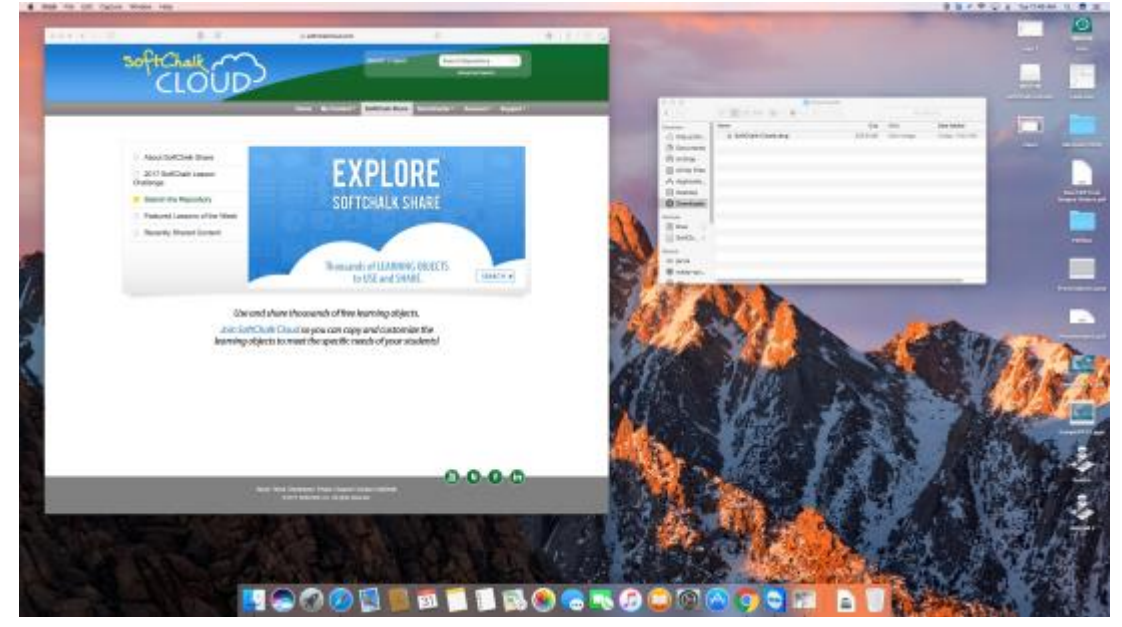

Step 3. Double Click on the SoftChalk Installer on your Desktop.

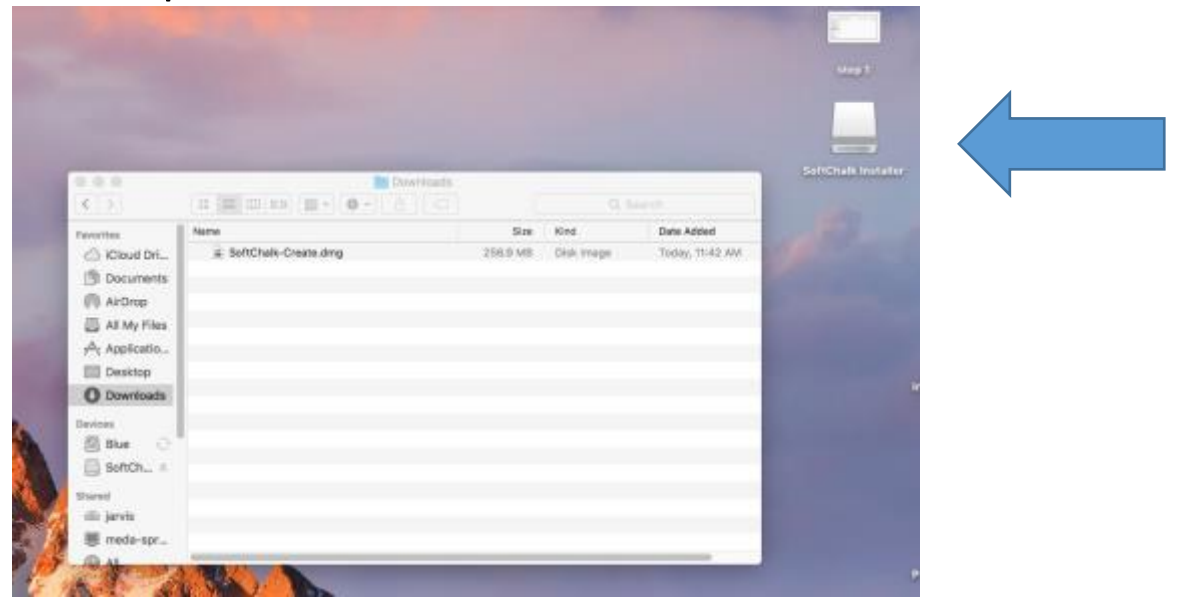

Step 4. In the SoftChalk Installer window, drag the SoftChalk app to the Applications folder to install.

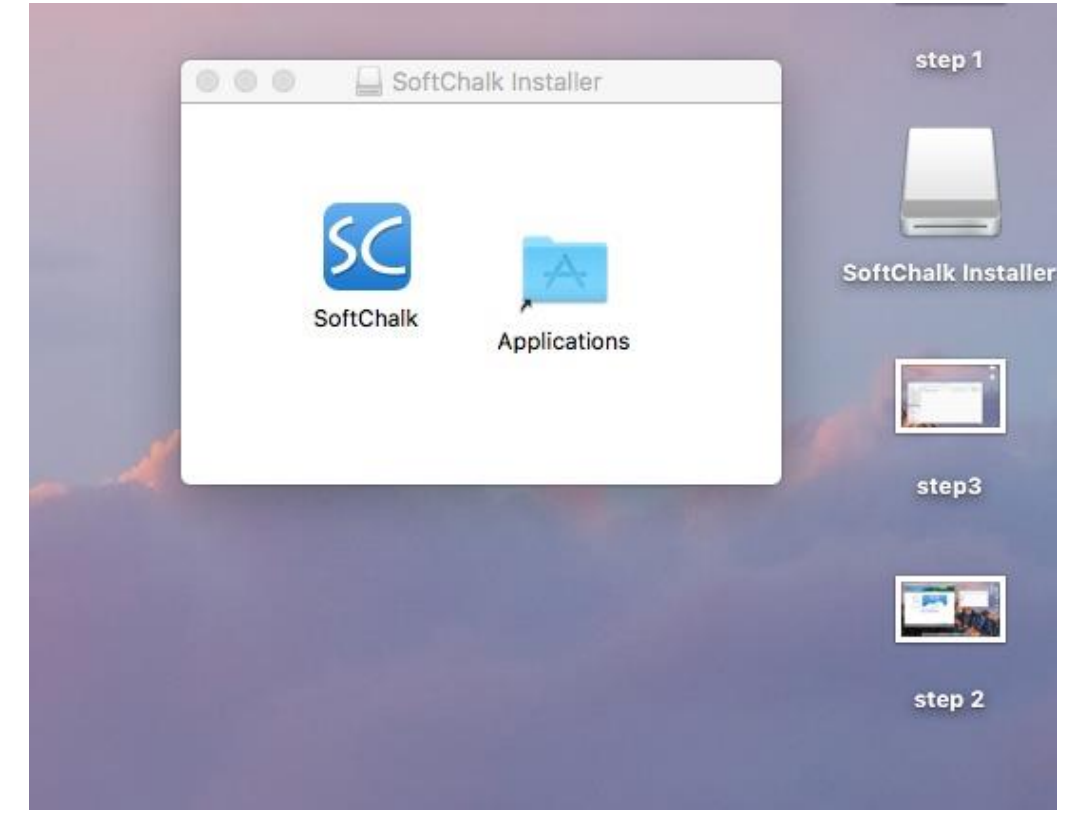

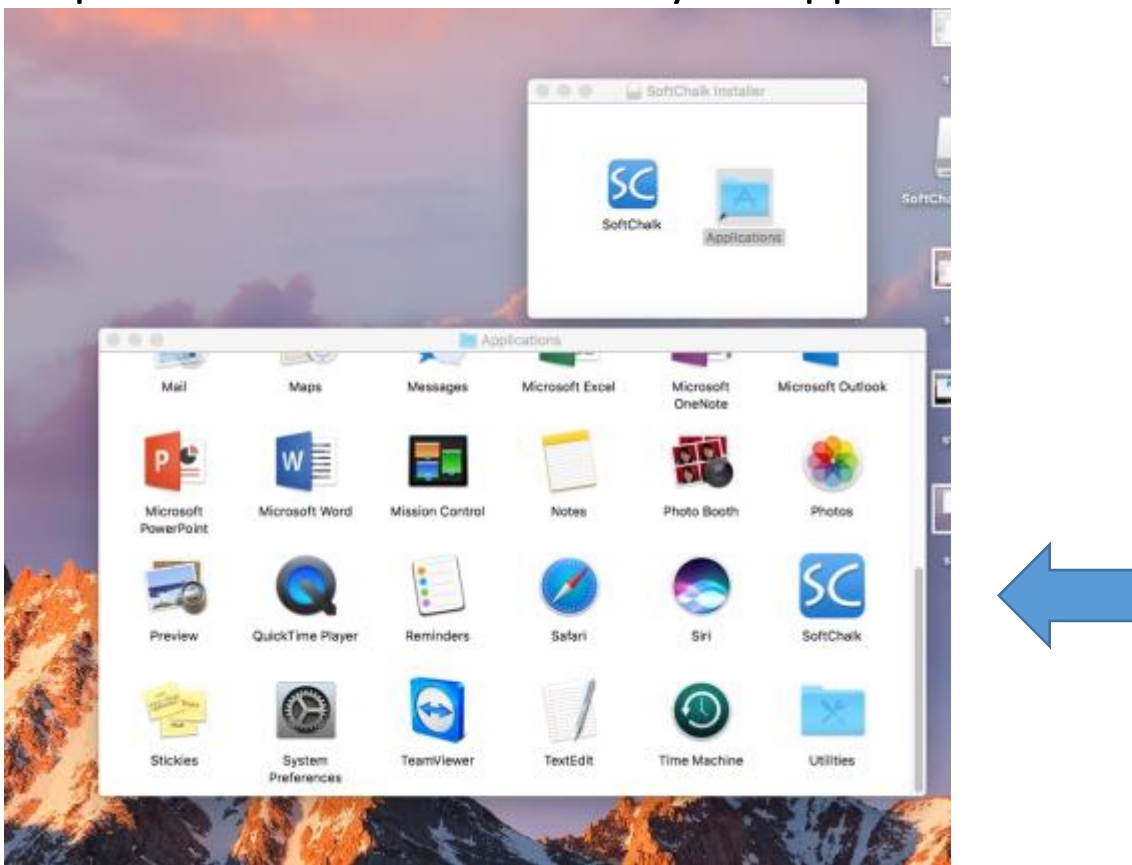

## Step 5. Launch SoftChalk from your applications folder.